## **FactSearch on FirstSearch**

FactSearch เป็นฐานข้อมูลหนึ่งในกลุ่ม Special Database ประกอบดวยขอมูลสถิติทางสังคม เศรษฐกิจ การเมือง สิ่งแวดลอม สาธารณสุข รวบรวม มาจากหนังสือพิมพ วารสาร จุลสาร เอกสารและสิ่ง ี พิมพ์รัฐบาล สืบค้นข้อมลได้ตั้งแต่ปี 1984 ถึงปัจจุบัน มี การเพิ่มเติมขอมูลใหมเปนประจําทุกสี่เดือน และแสดง ผลขอมูลพรอมสาระสังเขป

- 1. ใชโปรแกรม Netscape หรือ Internet Expolorer ไปที่ URL http:// [www.car.chula.ac.th](http://www.car.chula.ac.th/)
- 2. คลิกที่ CU Reference Databases
- 3. เลือก General & Interdisciplinary Indexes
- 4. คลิกที่ FactSearch (OCLC)
- 1. Basic Search เป็นการสืบค้นด้วยคำสำคัญ (Keyword) โดยพิมพ์คำที่ต้องการสืบค้นในกรอบ สำหรับพิมพ์

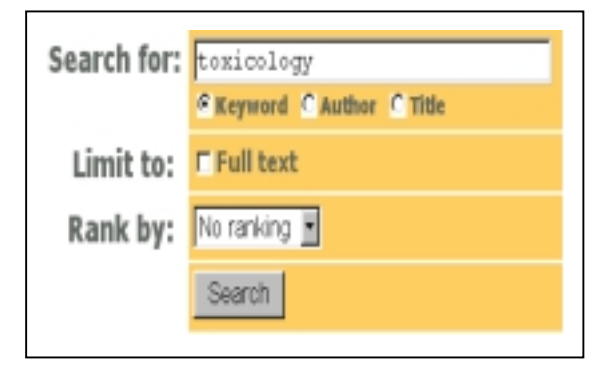

2. Advanced Search โดยพิมพ์คำหรือวลี และ ี สามารถใช้คำ AND, OR, NOT เชื่อมเขตข้อมลที่ ต้องการค้นหาได้

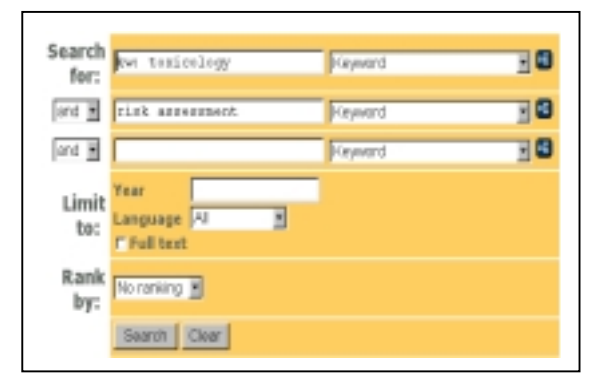

- พิมพ์คำค้นในกร<sub>ั</sub>คบ Search for
- ! เลือกเขตขอมูลที่ตองการจากกรอบ Browse Index
- ! เลือกตัวเชื่อมคําคนโดยคลิก จากกรอบ and
- ี พิมพ์ช่วงปีที่ต้องการค้นในกรอบ Year
- $\sqrt{a}$ อกภาษาใน กรอบ  $\sqrt{a}$   $\sqrt{a}$   $\sqrt{a}$  Languge

ถ้าต้องการ Full Text คลิก  $\checkmark$  ใน  $\Box$  Full text

1. เมื่อพิมพ์ข้อความและเงื่อนไขในการสืบค้นได้ตาม ตองการ คลิกที่ปุม Search โปรแกรมจะแสดง จำนวนผลลัพธ์ และแสดงผลลัพธ์อย่างย่อ

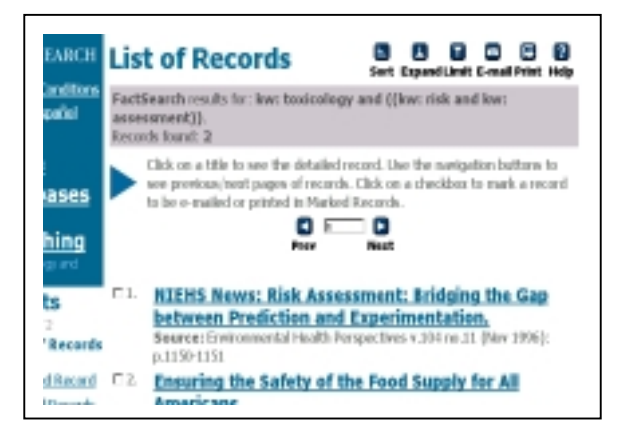

จากหนาจอแสดงผลการสืบคน

- $\blacksquare$  สามารถเรียงลำดับข้อมลจากน้อย  $\rightarrow$  มาก หรือ มาก  $\rightarrow$  น้อย ได้โดยคลิกปุ่ม
- ต้องการขยายรายละเอียดของข้อมล

口 โดยคลิก  $Expand$ 

■ ถ้าต้องการจำกัดข้อมูลสืบค้นให้แคบมากขึ้นให้

 $\overline{\mathbf{r}}$ คลิก

้ .....<br>ถ้าต้องการส่งผลลัพธ์ทาง E-mail **Form** ใหคลิก

 $E$ -mail

■ ถ้าต้องการพิมพ์ข้อมูลสามารถสั่งพิมพ์ได้

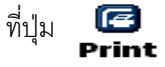

โปรแกรมจะแสดงผลลัพธ์ครั้งละ 10 เขตข้อมูล

สามารถคลิกที่ เพื่อเลือกดู เขตขอมูลที่ตองการ

ในสวนของ **List of Records**

- Detailed Records แสดงรายละเอียดของข้อมูล ทั้งหมด
- ! Marked Records แสดงเฉพาะขอมูลที่เลือกไว เทานั้น
	- **2.** ถาตองการดูขอมูลฉบับเต็ม (Full text) สามารถคลิกที่ **View HTML Full Text**

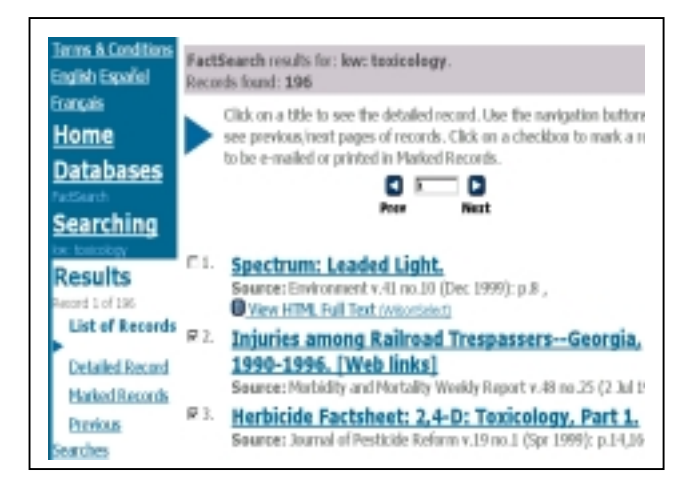

- 
- 1. เมื่อต้องการพิมพ์ข้อมูล สามารถสั่งที่เมนู File เลือก Print
- 2. ถ้าต้องการบันทึกข้อมูล (Save) ให้คลิกที่ File เลือก Save As โดยตั้งนามสกุล .txt
- 3.  $\,$  ถ้าต้องการส่ง E mail ให้คลิกที่ปุ่ม E mail เลือกรายละเอียดที่ตองการ

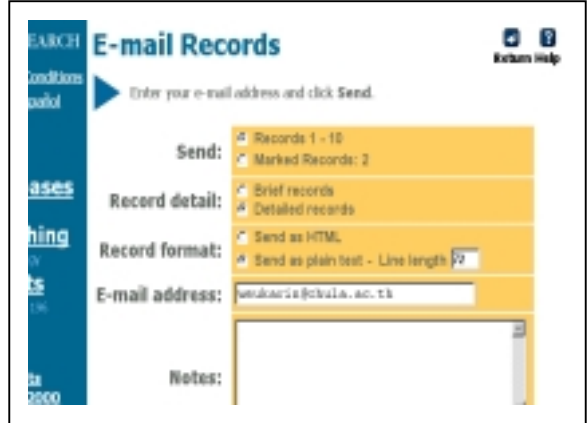

E- mail address ใหพิมพที่อยูของผูที่ตองการจะ สงขอมูล

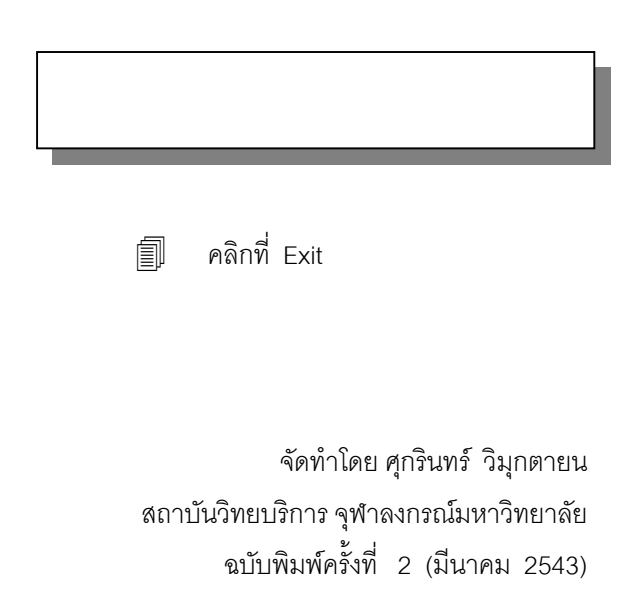